# BUSINESS ONLINE BANKING QUICK REFERENCE GUIDE

**ACH** Origination

## ACH – TEMPLATE SET UP

## For ACH Payment:

- 1. Hover over the **MONEY MOVEMENT** tab and select **ACH**
- 2. Under Make ACH Payment / Manage Templates, select **CREATE A TEMPLATE**
- 3. Enter TEMPLATE NAME, i.e., Payroll or Vendor Payments
- 4. Select the **REQUEST TYPE** (CCD Payment, PPD Payment, CTX Payment)
- 5. Select the **COMPANY NAME/ID** from the drop down list
- 6. The **TEMPLATE DESCRIPTION** further identifies the transaction in the template (and automatically prefills)
- 7. Select the **DEBIT ACCOUNT**
- 8. Enter MAXIMUM TRANSFER AMOUNT
- 9. Select CONTINUE

10. Enter the detail information for each of your payees by entering the **ABA/TRC, ACCOUNT NUMBER, ACCOUNT TYPE, NAME, DETAIL ID** (optional) and DEFAULT AMOUNT (optional) 11. Continue optering detail records by selecting the **ADD ADDITIONAL DETAIL POW** link

- 11. Continue entering detail records by selecting the **ADD ADDITIONAL DETAIL ROW** link
- 12. Select **SAVE TEMPLATE**

## For ACH Collection:

- 1. Hover over the **MONEY MOVEMENT** tab and select **ACH**
- 2. Toggle to **COLLECT MONEY**
- 3. Under Make ACH Collection / Manage Templates, select **CREATE A TEMPLATE**
- 4. Enter **TEMPLATE NAME,** i.e., Membership Dues or Collecting Rent
- 5. Select the **REQUEST TYPE** (CCD Collection, PPD Collection, CTX Collection)
- 6. Select the COMPANY NAME/ID from the drop down list
- 7. The **TEMPLATE DESCRIPTION** further identifies the transaction in the template (and automatically prefills)
- 8. Select the **CREDIT ACCOUNT**
- 9. Enter MAXIMUM TRANSFER AMOUNT
- 10. Select **CONTINUE**

11. Enter the detail information for each of your payees by entering the **ABA/TRC, ACCOUNT NUMBER, ACCOUNT TYPE, NAME, DETAIL ID** (optional) and **DEFAULT AMOUNT** (optional)

- 12. Continue entering detail records by selecting the **ADD ADDITIONAL DETAIL ROW** link
- 13. Select **SAVE TEMPLATE**

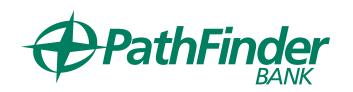

## For ACH - Federal Tax:

- 1. Hover over the **MONEY MOVEMENT** tab and select **ACH**
- 2. Under Make ACH Payment / Manage Templates, select CREATE A TEMPLATE
- 3. Enter TEMPLATE NAME, i.e., 940 or 941
- 4. Select the **REQUEST TYPE** (Federal Tax)
- 5. Select the **TAXPAYER NAME/ID**
- 6. The **TEMPLATE DESCRIPTION** further identifies the transaction in the template (and automatically prefills)
- 7. Select the **DEBIT ACCOUNT**
- 8. Enter MAXIMUM TRANSFER AMOUNT
- 9. Select **CONTINUE**

10. Enter the tax detail information beginning with the **ABA/TRC, ACCOUNT NUMBER, ACCOUNT TYPE** and **EIN NUMBER** 

- 11. Click the **SELECT TAX TYPE** link and choose the appropriate tax type code
- 12. Select **SAVE TEMPLATE**

### For ACH - State Tax:

- 1. Hover over the **MONEY MOVEMENT** tab and select **ACH**
- 2. Under Make ACH Payment / Manage Templates, select **CREATE A TEMPLATE**
- 3. Enter TEMPLATE NAME, i.e., Payroll Withholding or Estimated Payment
- 4. Select the **REQUEST TYPE** (State Tax)
- 5. Select the TAXPAYER NAME/ID
- 6. The **TEMPLATE DESCRIPTION** further identifies the transaction in the template (and automatically prefills)
- 7. Select the **DEBIT ACCOUNT**
- 8. Enter MAXIMUM TRANSFER AMOUNT
- 9. Select **CONTINUE**
- 10. Enter the tax detail information beginning with the **ABA/TRC, ACCOUNT NUMBER, ACCOUNT TYPE** and **TAXPAYER VERIFICATION** (optional)
- 11. Click the **SELECT TAX TYPE** link and choose the appropriate tax type code
- 12. Select **SAVE TEMPLATE**

There is a mandatory 10 day prenote period for BOTH Federal and State Tax Payments.

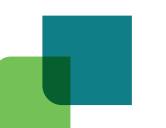

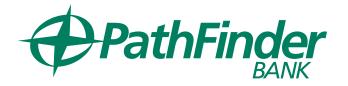

## **ACH ENTRY**

#### Files must be received by 3:00 p.m. Eastern Time

#### ACH Payment using a Template:

- 1. Hover over **MONEY MOVEMENT** and select **ACH**
- 2. Under **AVAILABLE TEMPLATES**, select the radio button for the template you wish to use and select **CONTINUE**
- 3. Choose the **EFFECTIVE DATE**
- 4. Enter the amount of the entire transaction in the **CONTROL AMOUNT** field
- 5. Enter the amount(s) in the **CREDIT / DESTINATION ACCOUNTS**
- 6. Verify the variance amount is **\$0.00**

7. Select **CONTINUE** 

8. Select TRANSMIT or SUBMIT FOR APPROVAL

### ACH Collection using a Template:

- 1. Hover over **MONEY MOVEMENT** and select **ACH**
- 2. Toggle to **COLLECT MONEY**
- 3. Under **AVAILABLE TEMPLATES,** select the radio button for the template you wish to use and select **CONTINUE**
- 4. Choose the **EFFECTIVE DATE**
- 5. Enter the amount of the entire transaction in the **CONTROL AMOUNT** field
- 6. Enter the amount(s) in the **DEBIT / SOURCE ACCOUNTS**
- 7. Verify the variance amount is **\$0.00**
- 8. Select **CONTINUE**
- 9. Select TRANSMIT or SUBMIT FOR APPROVAL

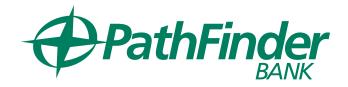

## SCHEDULED ACH REQUESTS (Recurring Payments)

## Create an ACH Payment Schedule:

- 1. Hover over **MONEY MOVEMENT** and select **ACH**
- 2. Under AVAILABLE TEMPLATES, select the template you wish to use and select CONTINUE
- 3. Click the SCHEDULE A REQUEST WITH THIS TEMPLATE link
- 4. Select a **FREQUENCY**
- 5. Select the **NEXT SEND ON** date
- 6. Select the appropriate **END ON** option
- 7. Select the appropriate **PROCESSING OPTION**
- 8. Click **CONTINUE**
- 9. Click APPROVE or SUBMIT SCHEDULE

## Create an ACH Collection Schedule:

- 1. Hover over **MONEY MOVEMENT** and select **ACH**
- 2. Toggle to **COLLECT MONEY**
- 3. Under AVAILABLE TEMPLATES, select the template you wish to use and select CONTINUE
- 3. Click the SCHEDULE A REQUEST WITH THIS TEMPLATE link
- 4. Select a **FREQUENCY**
- 5. Select the **NEXT SEND ON** date
- 6. Select the appropriate **END ON** option
- 7. Select the appropriate **PROCESSING OPTION**
- 8. Click **CONTINUE**
- 9. Click APPROVE or SUBMIT SCHEDULE

\*An approval of a scheduled request is only valid for that single instance of the schedule. Future instances will have to be approved after the date of the previous instance has passed. \*\*Scheduled requests can be setup for Internal Transfers and Multiple Account Transfers, as well as ACH and Wire transactions. Please note that any edits made to a scheduled request will result in the user having to go back and APPROVE the request again to ensure that the edits are effective and that the request will continue to process automatically.

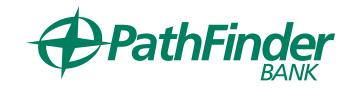